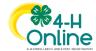

## **Volunteer Enrollment**

## **Changing Clubs/Units and Projects**

When a returning 4-H volunteer enrolls, they select the roles in which they will volunteer for the year. Unit Volunteers designate which clubs/units they will lead. Project Volunteers identify which 4-H projects they will lead or coach for a 4-H club/unit or for the local or state 4-H program.

Over the course of the year, a volunteer may wish to change their club/unit or project affiliation. A 4-H volunteer may make changes to their **approved** enrollment by logging in to their 4-H Online member profile and updating their club/unit membership and projects.

4-H volunteers may make the following changes to their approved enrollments:

- Unit Volunteers may request to volunteer with a 4-H club or unit in their family county.
- Project Volunteers may add or drop projects from their enrollment.

4-H volunteers cannot change their volunteer role(s) or add clubs/units from another county to their own enrollments. These actions must be performed by a 4-H Online Manager at the local 4-H office.

Enrollment club/unit and project changes may be made by 4-H volunteers up to the cutoff date designated by the local 4-H office. After that date, volunteers may ask their 4-H Online Manager to make club/unit or project changes for them.

## Adding a 4-H Club or Unit from your Family County

#### To add a 4-H club or unit from your family county to your enrollment:

- 1. Log in to your 4-H member profile.
- Log in to 4-H Online.
- Click the View button next to your name on the family Member List. Your member profile will open.

## 2. Request to join a 4-H club or unit.

- Click **Units** on the left sidebar menu. You will see a list of the clubs/units you belong to.
- Click Add. You will see a list of all 4-H clubs/units in your family county that you don't already belong to.

**NOTE:** If you do not see a **Units** tab on your left sidebar menu, you are not a Unit Volunteer and you cannot add clubs/units to your enrollment

- Select the Volunteer Role you will perform for your new club/unit from the dropdown menu. You can only select roles that are in your enrollment.
- Click Select next to the name of the club/unit you want to add.

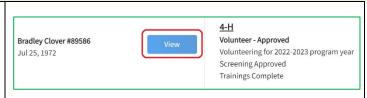

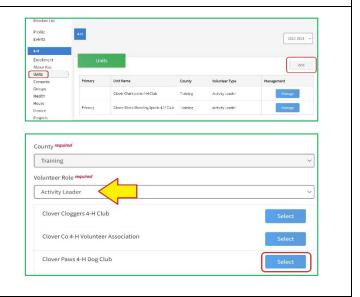

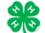

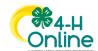

unit list.

# Maryland 4-H Online Handbook

## **Member Enrollment**

County required Type the reason you want to volunteer with this unit Training in the **Request Reason** field. If you want this to be your primary unit, check the Activity Leader Primary Unit box. Unit Name Clover Paws 4-H Dog Club Click Save. You will see a green flag verifying your Deselect request to join the unit has been sent to your 4-H ☐ Primary Unit Online Manager. Request Reason requi I am going to teach Dog Tricks classes for the dog club. Request sent 3. Confirm club/unit membership. Once your county/city 4-H Online Manager has approved your request, the unit will appear on your

## Adding a 4-H Club or Unit from Another County

If you want to volunteer with a club/unit in **another county**, contact your local 4-H Educator. They will need to verify you have the appropriate volunteer roles and position descriptions for your involvement in the other county's 4-H program. They can also update your enrollment to reflect your volunteer service in multiple 4-H programs.

## **Dropping a 4-H Club/Unit**

If you are no longer volunteering with a 4-H club/unit, contact your local 4-H office. A 4-H Online Manager can remove the club/unit from your enrollment.

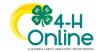

# Maryland 4-H Online Handbook

## **Member Enrollment**

## Adding or Dropping a 4-H Project

The State 4-H program project cutoff date is **June 30.** Your county/city 4-H program may have a different cutoff date based on exhibitor eligibility in local fairs or contests. Contact your local 4-H office to find out what your 4-H program's cutoff date is.

### To make changes to your 4-H projects:

- 1. Log in to your 4-H member profile.
- Log in to 4-H Online.
- Click the View button next to your name on the family Member List. Your member profile will open.

# Bradley Clover #89586 Jul 25, 1972 View View Volunteer - Approved Volunteering for 2022-2023 program year Screening Approved Trainings Complete

#### 2. Add a project.

- Click **Projects** on the left sidebar menu. You will see a list of your projects.
- Click Edit. Your project list will open. Click Select
   Projects below the project name column.

**NOTE:** If you do not see a **Projects** tab on your left sidebar menu, you are not a Project Volunteer and you cannot add projects to your enrollment

- Select whether you volunteer in this project for the whole county or for a particular club/unit.
  - If you do not have any clubs/units in your enrollment you will not see this option. You are a county-level project volunteer.
- If you chose to volunteer at the unit level, select which
   Unit you want to add your new project to by choosing
   an option from the dropdown menu. Only clubs/units
   you are enrolled in will display.
- Click Select next to the name of the project you want to add.
- Type the number of years you have volunteered in the project and click Add.
- Select the Project Volunteer role you will perform for this project from the dropdown menu. Only Project Volunteer roles in your enrollment will display.

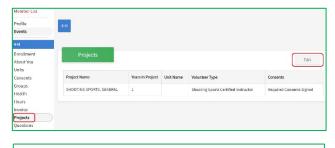

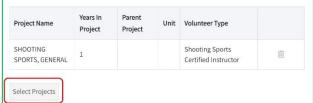

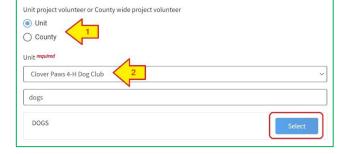

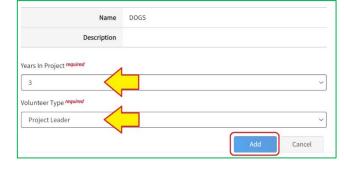

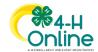

## Maryland 4-H Online Handbook

## **Member Enrollment**

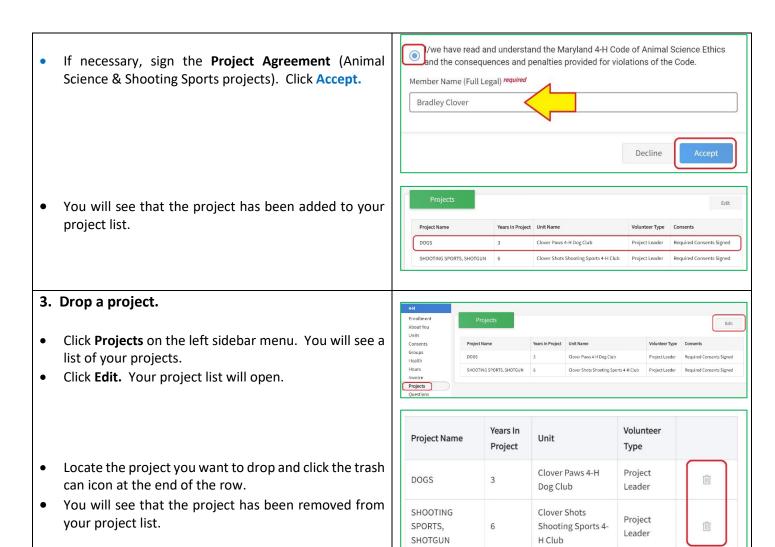